This section describes how to troubleshoot IPv4 and IPv6 access lists (IP-ACLs) created and maintained in the Cisco MDS 9000 Family. It includes the following sections:

# **Contents**

- 1 Overview
	- ♦ 1.1 Protocol Information
	- ♦ 1.2 Address Information
	- ♦ 1.3 Port Information
	- ♦ 1.4 ICMP Information
	- ♦ 1.5 ToS Information
- 2 Initial Troubleshooting Checklist
	- 2.1 Common Troubleshooting Tools in ♦ Fabric Manager
	- 2.2 Common Troubleshooting ♦
	- Commands in the CLI
- 3 IP-ACL Issues
	- ♦ 3.1 All Packets Are Blocked
	- 3.2 Recreating IP-ACLs Using Fabric Manager
	- ♦ 3.3 Recreating IP-ACLs Using the CLI
	- ♦ 3.4 No Packets Are Blocked
	- ♦ 3.5 PortChannel Not Working with ACL
	- ♦ 3.6 Cannot Remotely Connect to Switch

# **Overview**

IP-ACLs provide basic network security to all switches in the Cisco MDS 9000 Family. IP-ACLs restrict IP-related traffic based on the configured IP filters. A filter contains the rules to match an IP packet, and if the packet matches, the rule also stipulates whether the packet should be permitted or denied.

Each switch in the Cisco MDS 9000 Family can have a maximum of 64 IP-ACLs and each IP-ACL can have a maximum of 256 filters.

An IP filter contains rules for matching an IP packet based on the protocol, address, and port. IPv4 filters can also match on an ICMP type and type of service (ToS).

This section includes the following topics:

- Protocol Information
- Address Information
- Port Information
- ICMP Information
- ToS Information

### **Protocol Information**

You can specify the IP protocol in one of two ways:

- Specify an integer ranging from 0 to 255. This number represents the IP protocol.
- Specify the name of a protocol, restricted to Internet Protocol (IP**),** Transmission Control Protocol (TCP), User Datagram Protocol (UDP), and Internet Control Message Protocol (ICMP).

#### **Address Information**

For IPv4, specify the source and source-wildcard or the destination and destination-wildcard in one of two ways:

- Use the 32-bit quantity in four-part, dotted decimal format (10.1.1.2 0.0.0.0 is the same as host 10.1.1.2).
	- Each wildcard bit set to zero indicates that the corresponding bit position in the packet's IPv4 ♦ address must exactly match the bit value in the corresponding bit position in the source.
	- Each wildcard bit set to one indicates that both a zero bit and a one bit in the corresponding ♦ position of the packet's IPv4 address will be considered a match to this access list entry. Place ones in the binary bit positions you want to ignore and then convert to decimal. For example, use 0.0.255.255 to require an exact match of only the first 16 bits of the source. Wildcard bits set to one must be contiguous and at the end of the prefix. For example, a wildcard of  $0.255.0.64$  would not be valid.
- Use the any option as an abbreviation for a source and source-wildcard or destination and destination-wildcard (0.0.0.0 255.255.255.255)

For IPv6, specify the source or the destination IPv6 addresses in one of two ways:

- Use the 128-bit quantity in colon-separated hexadecimal <prefix>/<length> format. For example, use 2001:0DB8:800:200C::/64 to require an exact match of the first 64 bits of the source.
- Use the **any** option as an abbreviation for a source or destination.

### **Port Information**

To compare the source and destination ports, use the **eq** (equal) option, the **gt** (greater than) option, the **lt** (less than) option, or the **range** (range of ports) option. Table 21-1 displays the port numbers recognized by the Cisco SAN-OS software for associated TCP and UDP ports for IPv4.

[N](http://docwiki.cisco.com/wiki/File:NotePencil.gif)ote: IPv6-ACL CLI commands do not support TCP or UDP port names.

#### **Table 21-1 TCP and UDP Port Numbers for IPv4**

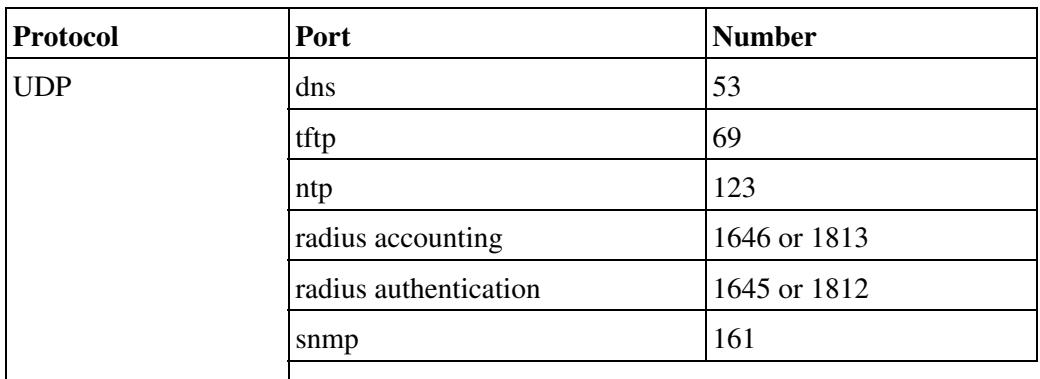

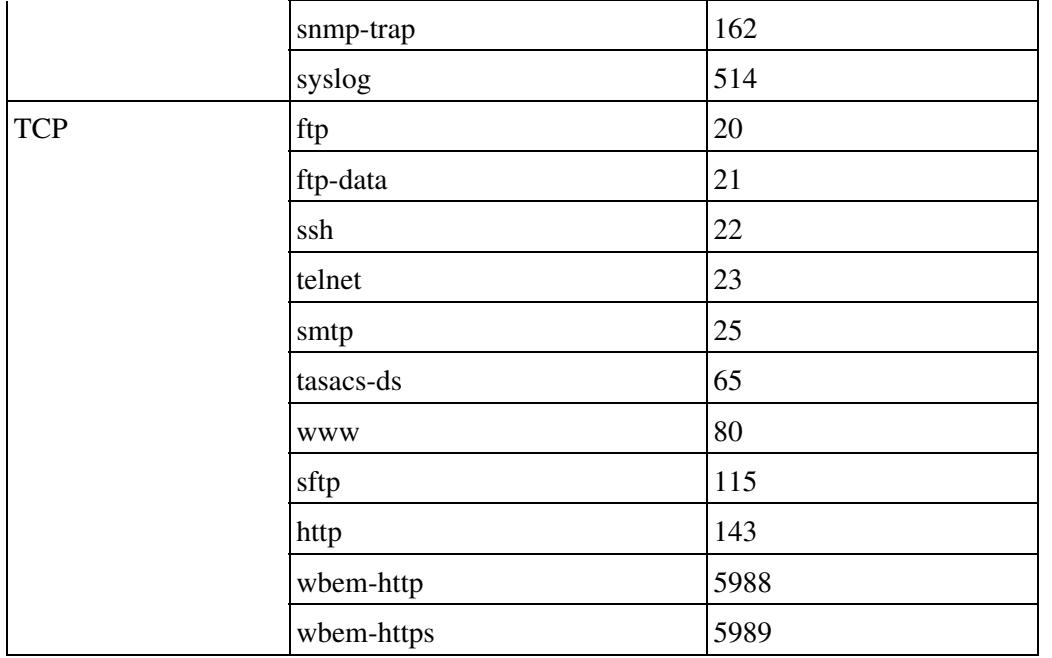

<sup>1</sup> If the TCP connection is already established, use the **established** option to find matches. A match occurs if the SYN flag is not set in the TCP datagram.

# **ICMP Information**

IP packets can be filtered based on the following optional ICMP conditions:

- The icmp-type: The ICMP message type is a number from 0 to 255.
- The icmp-code: The ICMP message code is a number from 0 to 255.

Table 21-2 displays the value for each ICMP type.

#### **Table 21-2 ICMP Type Value**

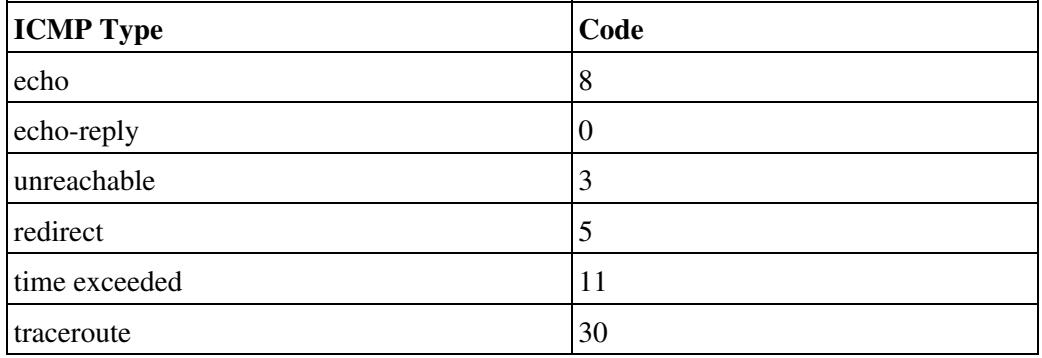

### **ToS Information**

IPv4 packets can be filtered based on the ToS conditions delay, monetary-cost, normal-service, reliability, and throughput.

# **Initial Troubleshooting Checklist**

Begin troubleshooting IP-ACLs by checking the following issues:

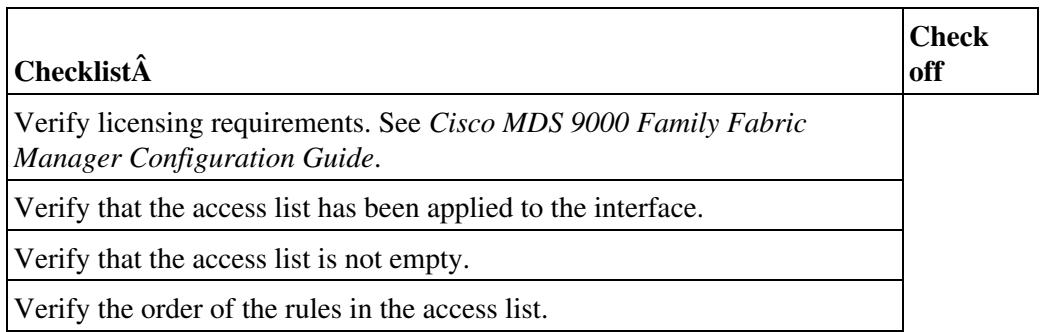

## **Common Troubleshooting Tools in Fabric Manager**

Choose **Switches > Security > IP ACL** to access IP-ACL configuration.

### **Common Troubleshooting Commands in the CLI**

The following commands may be useful in troubleshooting IP-ACL issues:

- **show ip access-list**
- **show ipv6 access-list**
- **show interface**
- Use the log-deny option at the end of a filter condition to log information about packets that match dropped entries. The log output displays the ACL number, permit or deny status, and port information. Use the following CLI commands to ensure that the debug messages are logged to the logfile for the kernel and ipacl facilities:
- **logging logfile SyslogFile 7**
- **logging level kernel 7**
- **logging level ipacl 7**

# **IP-ACL Issues**

This section describes troubleshooting ACLs and includes the following topics:

- All Packets Are Blocked
- No Packets Are Blocked
- PortChannel Not Working with ACL
- Cannot Remotely Connect to Switch

#### **All Packets Are Blocked**

**Symptom** All packets are blocked.

#### **Table 21-3 All Packets Are Blocked**

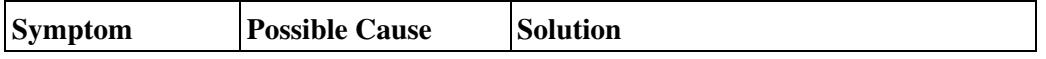

**Initial Troubleshooting Checklist** 4

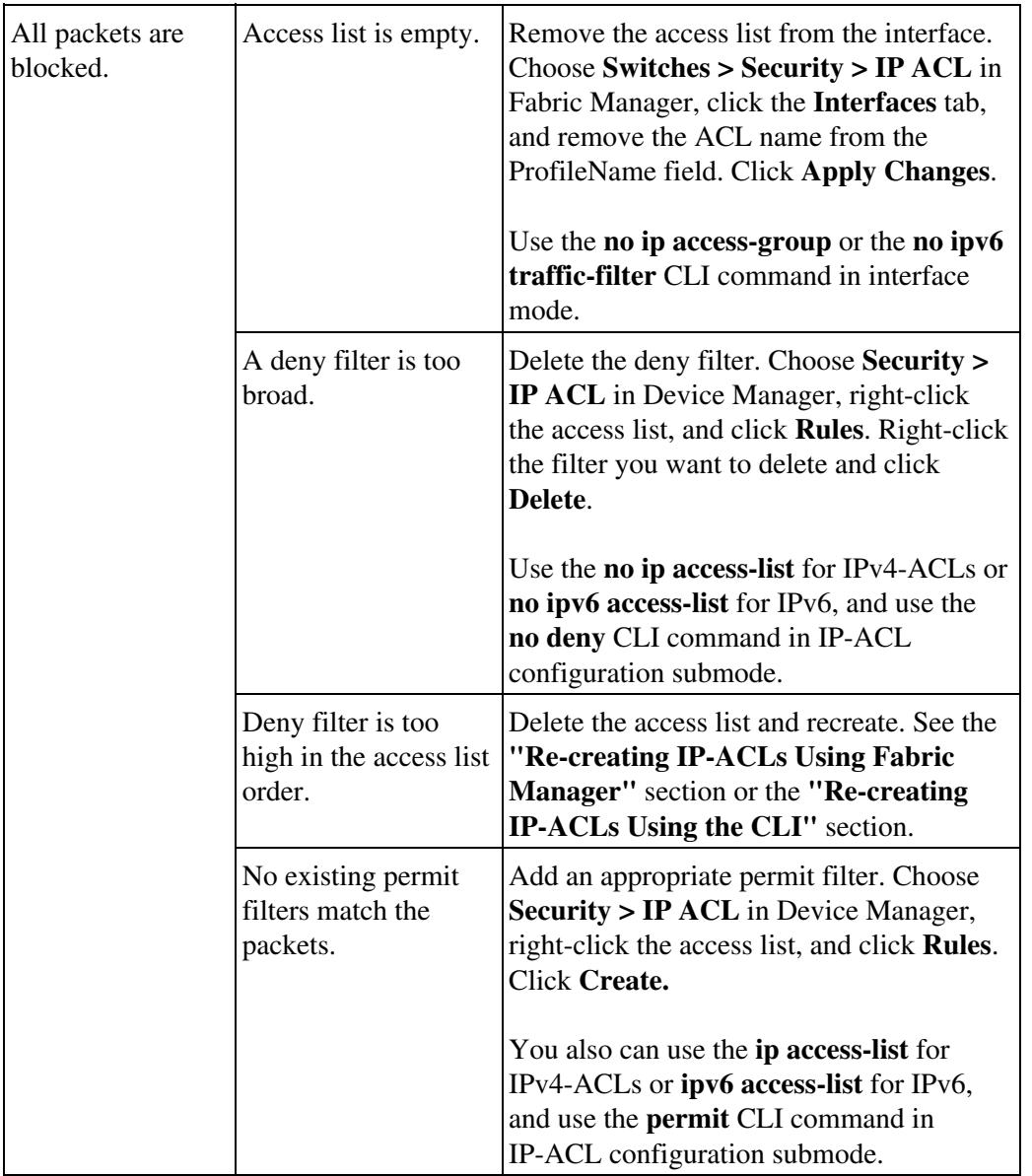

## **Recreating IP-ACLs Using Fabric Manager**

To re-create an IP-ACL using Fabric Manager, follow these steps:

1. Choose **Switches > Security > IP ACL** and select the **Interfaces** tab.

2. Right-click all interfaces that have the IP-ACL that you need to modify and remove the IP-ACL name from the ProfileName field.

3. Click **Apply Changes** to save these changes.

4 Click the **IP ACL wizard** icon. You see the IP-ACL wizard dialog box.

5. Add the IP-ACL name in the name field and click **Add**.

6. Set the IP address, subnet mask, and protocol.

Cisco\_MDS\_SanOS\_Troubleshooting\_Guide\_--\_Troubleshooting\_IP\_Access\_Lists

7. Select **permit** or **deny** from the Action drop-down menu and click **Next**.

8. Check the switches that you want to apply this ACL to and click **Finish.**

#### **Recreating IP-ACLs Using the CLI**

To recreate an IP-ACL using the CLI, follow these steps:

1. Use the **show interface** command to determine which interfaces use the ACL.

```
switch# show interface gigabitethernet 2/1
GigabitEthernet2/1 is up
    Hardware is GigabitEthernet, address is 0005.3001.a706
     Internet address(es):
         4000::1/64
         fe80::205:30ff:fe01:a706/64
    MTU 2300 bytes
     Port mode is IPS
     Speed is 1 Gbps
     Beacon is turned off
    Auto-Negotiation is turned on
    ip access-group TCPAlow in
     5 minutes input rate 0 bits/sec, 0 bytes/sec, 0 frames/sec
     5 minutes output rate 0 bits/sec, 0 bytes/sec, 0 frames/sec
     1916 packets input, 114960 bytes
       0 multicast frames, 0 compressed
       0 input errors, 0 frame, 0 overrun 0 fifo
     0 packets output, 0 bytes, 0 underruns
       0 output errors, 0 collisions, 0 fifo
       0 carrier errors
```
2. Use the **no ip access-group** or the **no ipv6 traffic-filter** command in interface mode to remove the ACL from the interface. Repeat this step for all interfaces found in Step 1.

```
switch(config)# interface gigabitethernet 2/1
switch(config-if)# '''no''' '''ip access-group TCPAlow '''
```
3. Use the **no ip access-list** or the **no ipv6 access-list** command to delete the access list and all filters associated with it.

switch(config)# '''no''' '''ip access-list TCPAlow '''

**[N](http://docwiki.cisco.com/wiki/File:NotePencil.gif)ote:** We recommend deleting an ACL and recreating it because you cannot change the order of filters in an ACL.

4. Use the **ip access-list** or the **ipv6 access-list** command to create an access list.

switch(config)# '''ip access-list List1 permit ip any any '''

**Tip:** Add the filters in priority order. Add a fall-through filter in the case where no filter matches an incoming packet.

5. Use the **ip access-group** or the **ipv6 traffic-filter** command in interface mode to add the ACL to the interface. Repeat this step for all interfaces found in Step 1.

```
switch(config)# interface gigabitethernet 2/1
switch(config-if)# '''ip access-group List1 '''
switch(config)# interface gigabitethernet 2/2
switch(config-if)# '''ipv6 traffic-filter IPAlow '''
```
### **No Packets Are Blocked**

**Symptom** No packets are blocked.

**Table 21-4 No Packets Are blocked**

| <b>Symptom</b>             | <b>Possible Cause</b>                                     | <b>Solution</b>                                                                                                    |
|----------------------------|-----------------------------------------------------------|----------------------------------------------------------------------------------------------------|
| No packets are<br>blocked. | A permit filter is too<br>broad.                          | Delete the permit filter. Add an<br>appropriate permit filter. Choose Security<br>> IP ACL in Device Manager, right-click<br>the access list and click <b>Rules</b> . Right click<br>the rule and click Delete.<br>You can also use the <b>no</b> ip access-list for<br>IPv4-ACLs or <b>no ipv6</b> access-list for<br>IPv6, and use the no permit CLI<br>command in IP-ACL configuration<br>submode. |
|                            | Permit filter is too<br>high in the access list<br>order. | Delete the access list and recreate. See the<br>"Recreating IP-ACLs Using Fabric<br>Manager" section or the "Re-creating"<br>IP-ACLs Using the CLI" section.                                                                                                    |

## **PortChannel Not Working with ACL**

**Symptom** PortChannel not working with ACL.

**Table 21-5 PortChannel Not Working with ACL**

| <b>Symptom</b>                      | <b>Possible Cause</b>                                       | <b>Solution</b>                                                                                                    |
|-------------------------------------|-------------------------------------------------------------|----------------------------------------------------------------------------------------------------|
| PortChannel not<br>working with ACL | ACL not applied to all<br>interfaces in the<br>PortChannel. | Add the ACL to all interfaces in the<br>PortChannel. Choose Switches > ISLs<br>> Port Channels to view the Members<br>Admin field to find out which interfaces<br>are part of the PortChannel. Choose<br>Switches $>$ Security $>$ IP ACL on<br>Fabric Manager, click the Interfaces |

Cisco\_MDS\_SanOS\_Troubleshooting\_Guide\_--\_Troubleshooting\_IP\_Access\_Lists

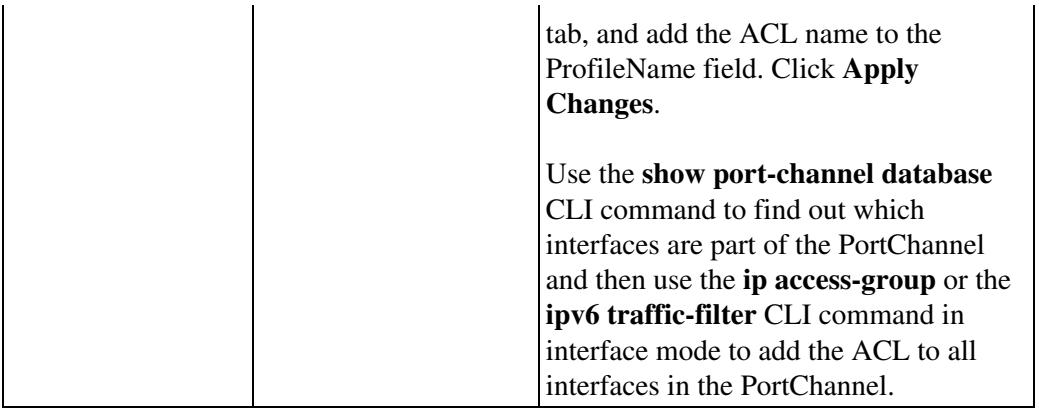

## **Cannot Remotely Connect to Switch**

**Symptom** Cannot remotely connect to switch.

#### **Table 21-6 Cannot Remotely Connect to Switch**

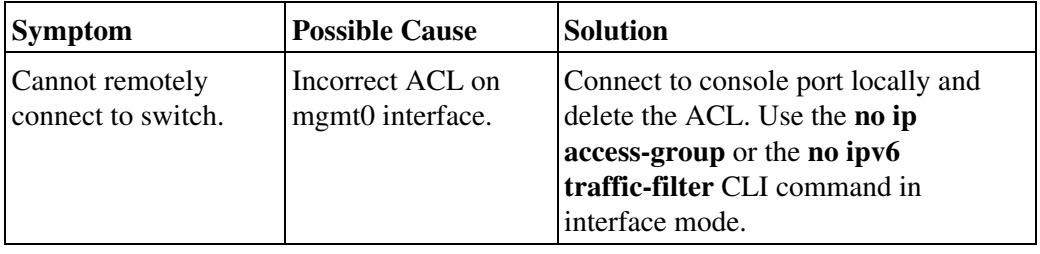

**Back to Main Page**: [Cisco MDS SAN-OS Troubleshooting Guide](http://docwiki.cisco.com/wiki/Cisco_MDS_SAN-OS_Troubleshooting_Guide)